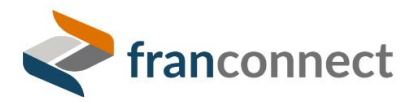

FranConnect Springboard Series: Opener

# <span id="page-0-0"></span>Inviting Franchisees to the Opener

*If you've been apprehensive about including your franchisees to the opening checklists, this guide should ease your mind. You can give them tools to complete their tasks, and enhance their ability to provide information directly into FranConnect.* 

© FranConnect 2022

This document is your guide to implementing the techniques you saw in the Springboard session.

### **Contents**

<span id="page-0-1"></span>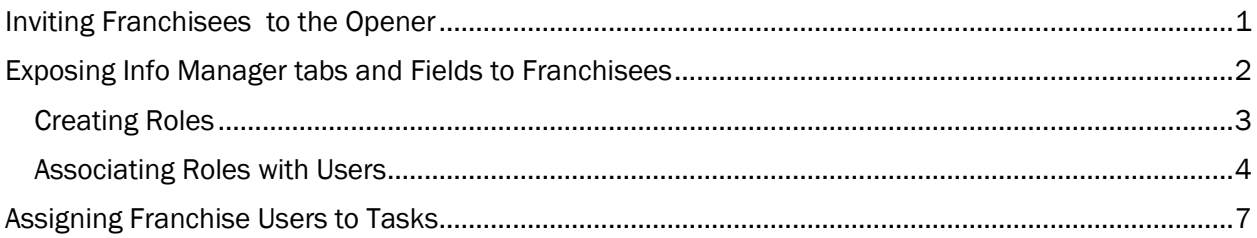

## Exposing Info Manager tabs and Fields to Franchisees

This is a three-step process:

1. Make a Role to hold the permissions. This is done in Admin > Roles. Jump t[o Creating Roles](#page-2-0) for step-by-step instructions.

You can make as many roles as you need to accomplish the different levels of permissions. For example, if the Location Manager can view but not edit fields, and the Owner can edit the fields, you can make one role for each position, and assign the field permissions accordingly. If Area Reps have access to tabs that owners don't, make another role for that. Typical permissions for franchisee users are:

Can View Franchise Type Locations Can View Opener Can View In Development Locations Can Modify Store Information\* Can View Active Locations Can View Search Can View Opener Can View Reports

Can View Documents

NOTE: It will be tempting to assign the Users to the Role as you save, but a best practice is NOT to assign permission until you have completed the field permission assignments, to prevent users from experiencing constantly-changing pages as you build the permissions.

2. Assign Field Visibility. This is done in Admin > Info Manger > Form Generator. For detailed instructions on using the Form Generator, please see the *Info Manager Admin Guide*.

Not all fields can be assigned for view in the Store Summary page. Below are the tabs for which fieldlevel security restrictions do not apply. They are hidden from franchisee users.

- Address Tab: already restricted for Franchise User
- Documents Tab: As of now, only opener-specific docs are visible for franchisee users.
- Email Summary Tab: hidden for franchise users.
- Previous Ownership Tab: hidden for franchise users.
- Users Tab: visible if the franchisee user has access to the Unit Admin.
- Contact History: hidden for franchise users.
- Owners Tab: hidden for franchise users.
- Pictures Tab: hidden for franchise users.
- Promissory Note Tab: hidden for franchise users.
- 3. Associate Users with Roles. This is done in Admin > Roles. Jump to Associating Roles with [Users](#page-3-0) for step-by-step instructions.

Users can have multiple roles. When a user has multiple roles, they can see everything any role is allowed to see. For example, if Managers can see A, B, and D and Owners can see A, C and E, if Bob is both a Manager and an Owner, he can see A, B, C, D, and E.

#### <span id="page-2-0"></span>Creating Roles

In FranConnect, Roles help you designate privileges (responsibilities) to users. This ensures that users only have access to those system functions that are necessary for the completion of their job.

1. From Admin, select Roles.

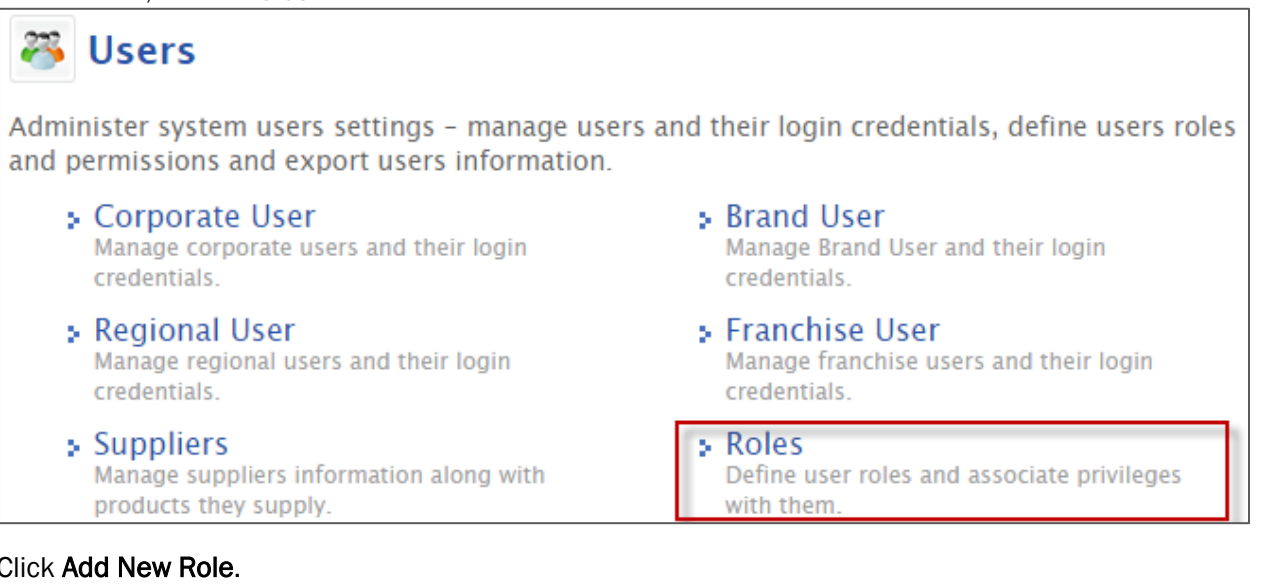

#### $2. C$

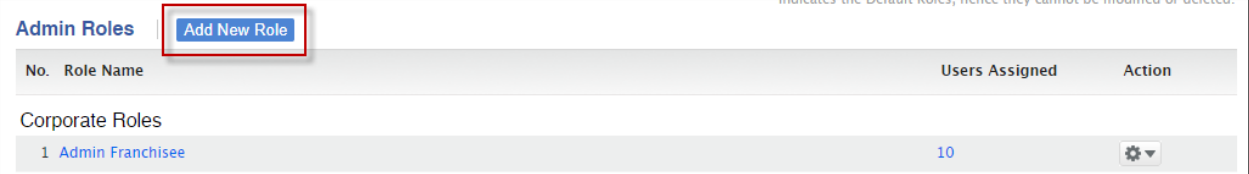

3. Click on the drop down to select the Role type: Corporate, Brand, Regional, Franchise Level and then input the Role Name.

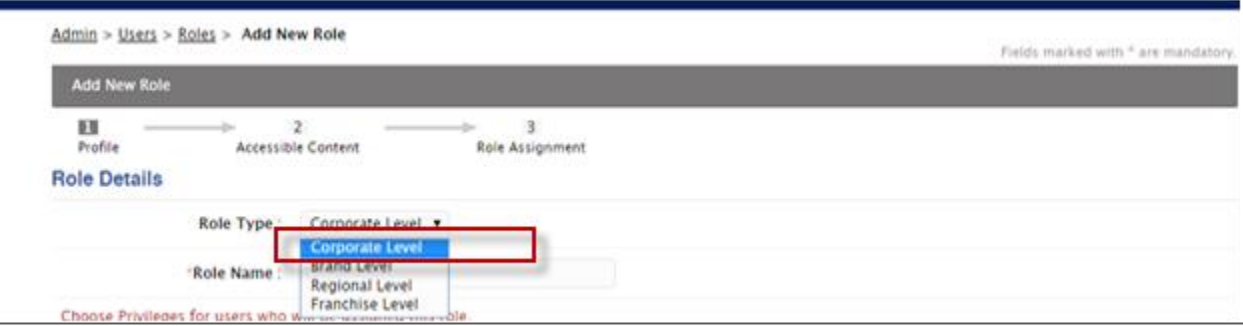

4. Click on the master check box to select all the privileges in that section or select the individual boxes to be more discerning with privileges.

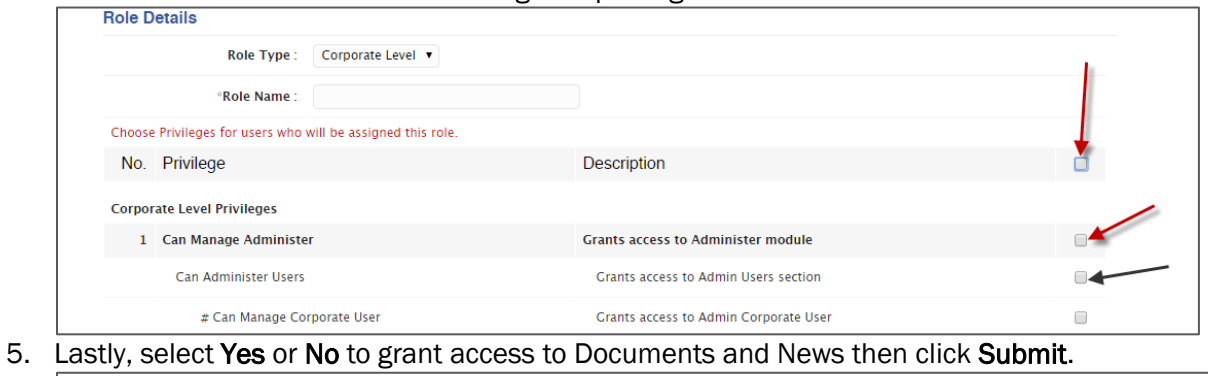

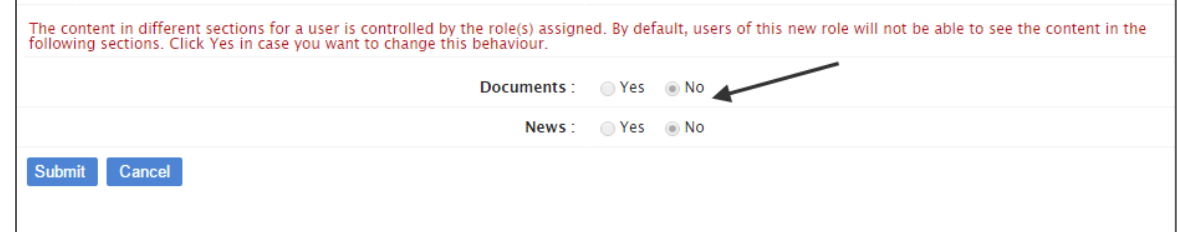

6. After clicking Submit you can assign the role to a user who is already in another role, you can select who you want to assign the role to, or select assign later to postpone placing a user into this role.

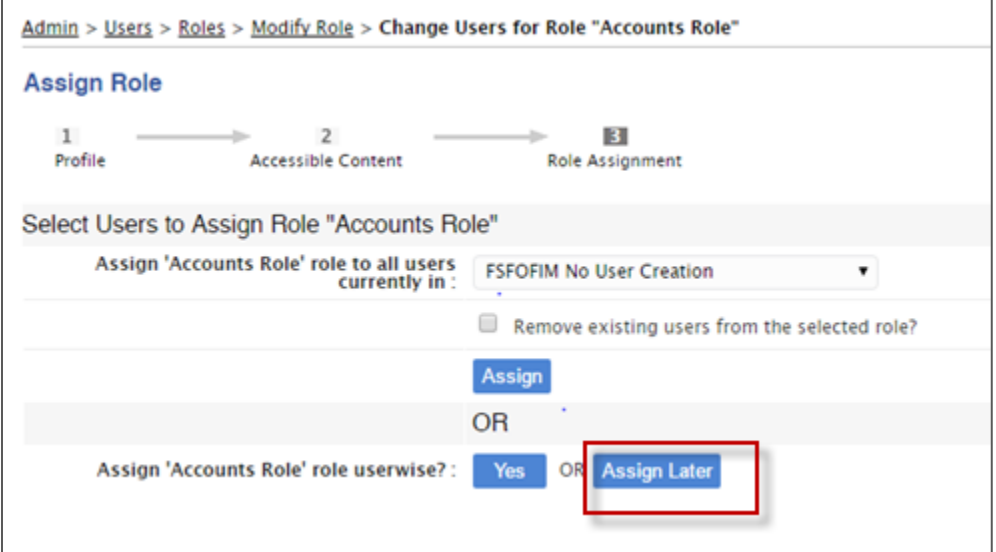

#### <span id="page-3-0"></span>Associating Roles with Users

1. From the Users section in Admin choose the user type, Corporate, Brand, Regional or Franchise.

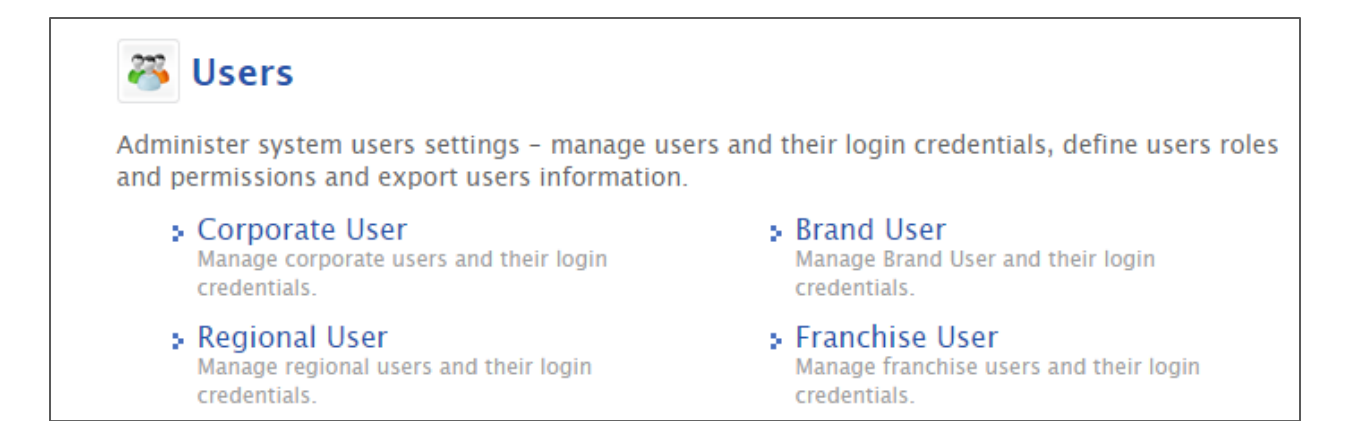

#### 2. Click the action wheel beside the user you want to associate with a Role.

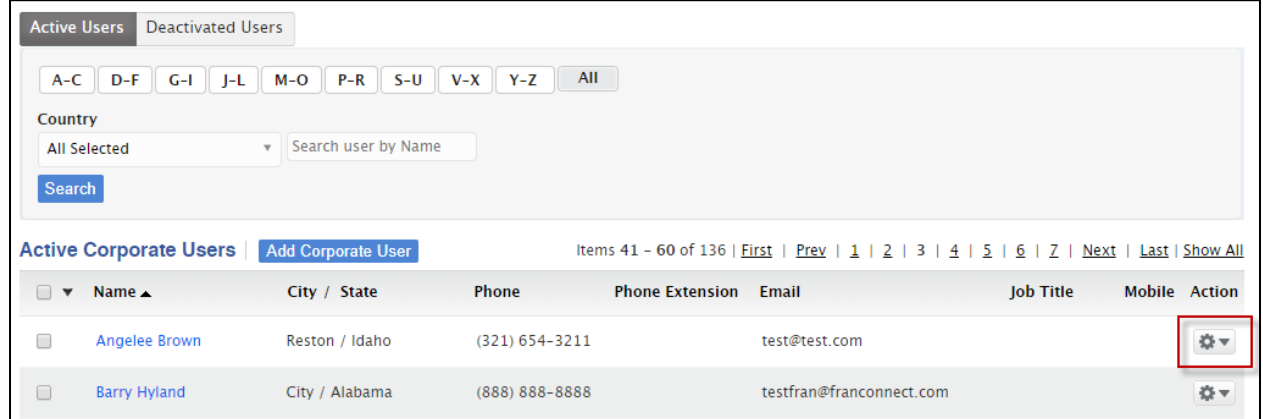

#### 3. Click Modify.

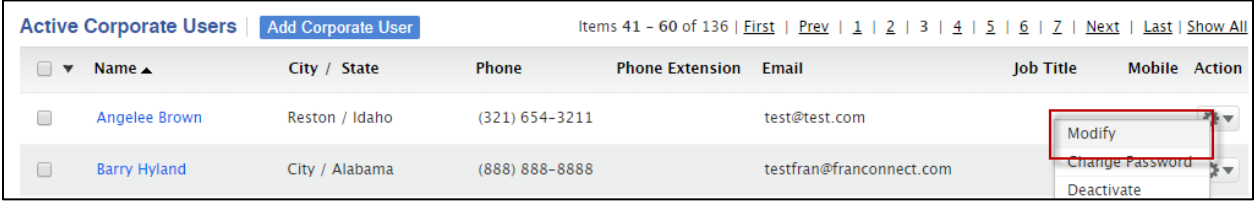

4. From the Role Dropdown, select the role(s) you want to give the user.

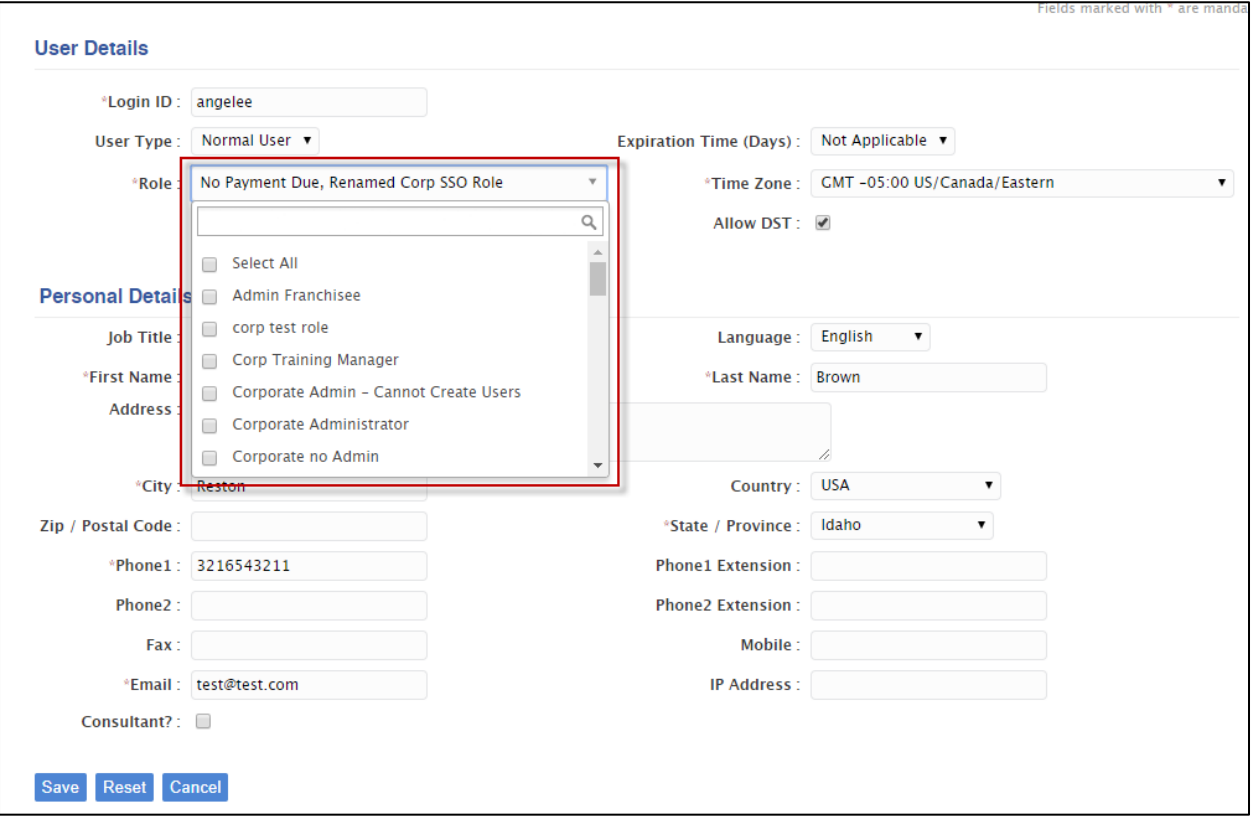

5. Click Save.

## <span id="page-6-0"></span>Assigning Franchise Users to Checklists

When a location is added to the Opener/Info Manager modules with a checklist, any items that are to be done by the Franchise User will say simply "Franchise User" until you assign a user to the checklist items. To assign a user to the checklist items, go to **Admin > Franchise Users** and select the user who will be responsible for the tasks.

On the user's record you'll se the prompt "Assign this User with:"

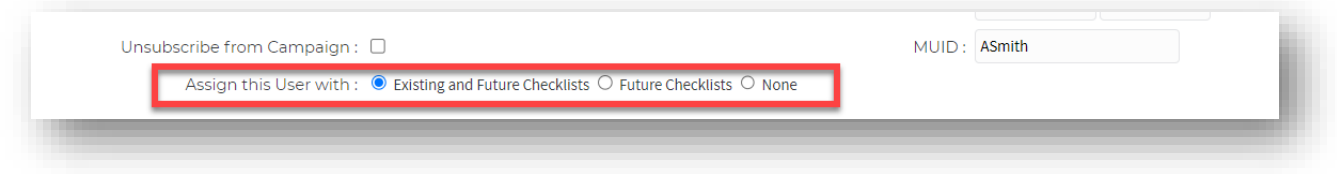

Choose "existing and future checklists" to assign the user to the checklists already associated with the location. Now, when you return to the location's checklist, the phrase "Franchise User" will be replaced with the name of the user(s) for whom you have checked this option.

## Modifying Contacts on Tasks

If one contact rolls off of a project and needs to be replaced, you can select all of the items for which they are assigned, and choose to "Modify Contacts" as shown below.

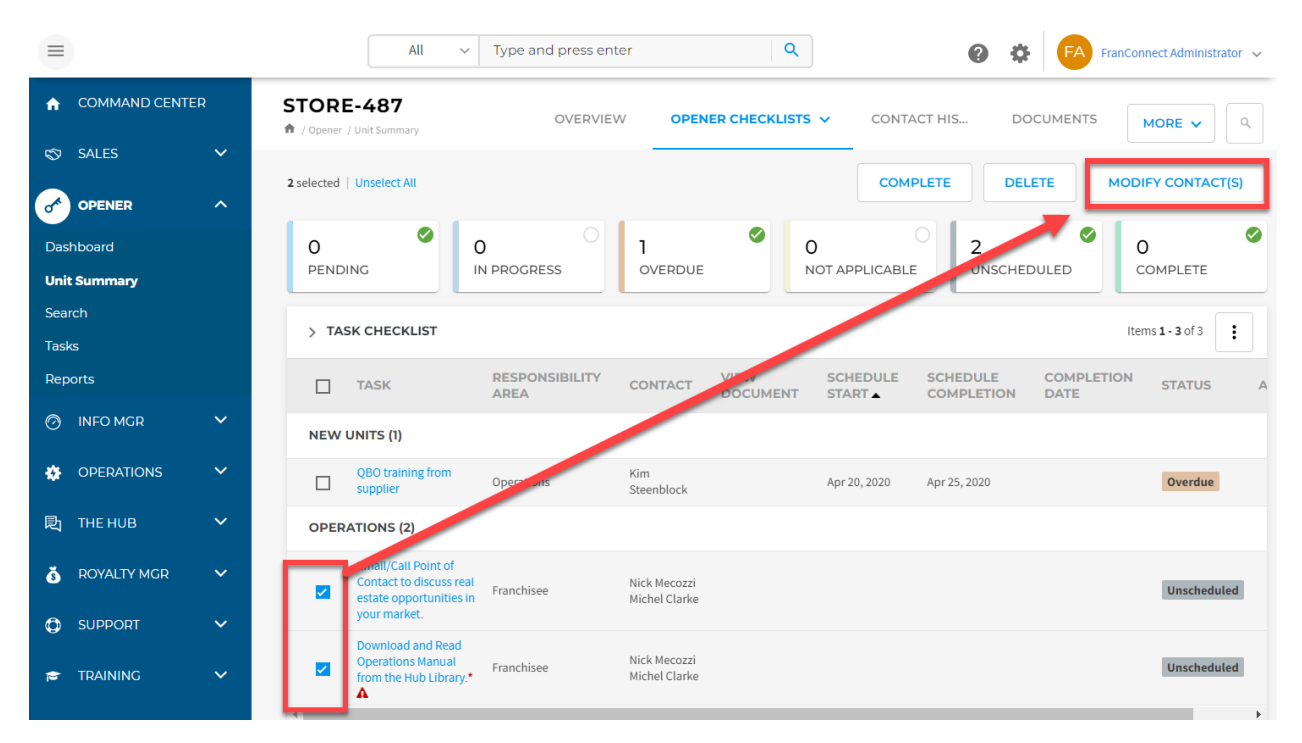

If a contact needs to be removed from ALL locations' checklists, the change can be made in the template for the checklist in **Admin > Opener > Checklists**, and applied to all existing locations.